*Hello.* I see you've been invited to *Mattermost*, the collaboration tool for [members](https://diglife.com/#three) of the Collective. Let me step you through a few things to get you started…

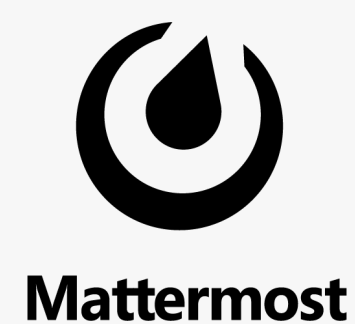

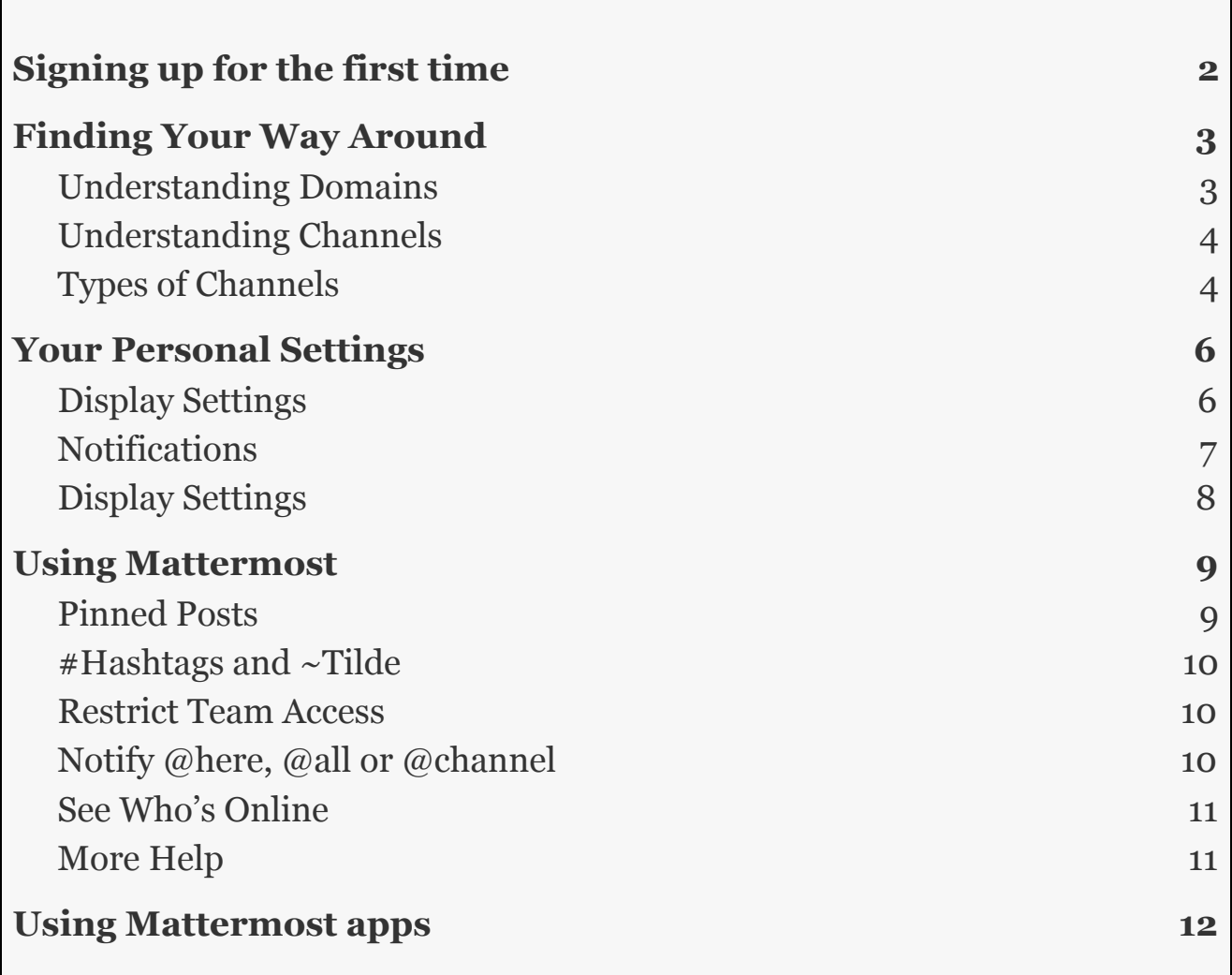

# <span id="page-1-0"></span>Signing up for the first time

#### When you've been invited to **Mattermost** Mattermost, you'll go to a sign-up All team communication in one place, web page. searchable and accessible anywhere Let's create your account Here, you'll set up a "username"; we show you how to switch to your full Already have an account? Click here to sign in. name further down this guide, which Your email address is joachim@sceenius.com. You'll use this address to sign in to Mattermost. is our preferred way. Choose your username Should you have any problems signing into Mattermost, please Username must begin with a letter, and contain between 3 to 22 contact [mattermost@diglife.com](mailto:mattermost@diglife.com) lowercase characters made up of numbers, letters, and the symbols ",", " and "\_" Choose your password **Create Account**

By proceeding to create your account and use Mattermost, you agree to our Terms of Service and Privacy Policy. If you do not agree, you cannot use Mattermost.

# <span id="page-2-0"></span>Finding Your Way Around

We suggest you become familiar with two key concepts - domains (Mattermost calls them "Teams" but we call them Domains) and channels (learn about three types of channels).

## <span id="page-2-1"></span>Understanding Domains

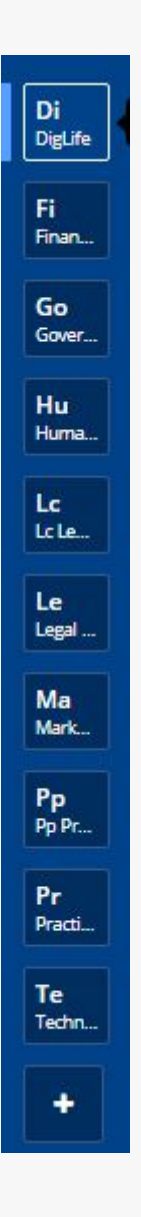

Domains are a core organizing element of the Collective - think of it as top-level buckets (holons) that contain other buckets (holons-in-holons). Once signed in to Mattermost, you'll see these domains as *stacked squares on the left edge of the screen* (see screenshot on the left, click on the plus box at the bottom add them all). Click through them to see what kind of conversations are happening there.

As always, this is an evolving organic structure and you are part of a co-creation process to make it real!

### <span id="page-3-0"></span>Understanding Channels

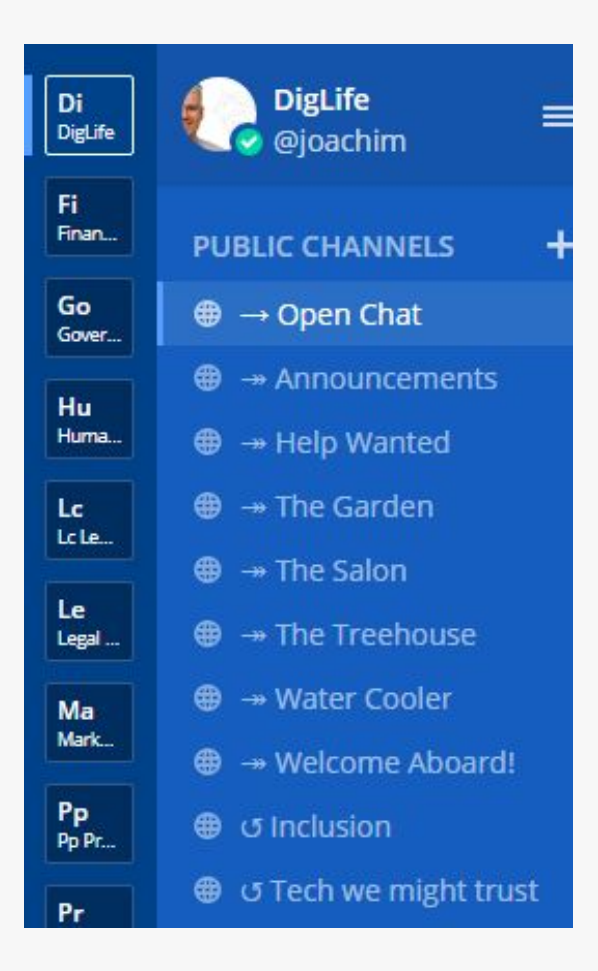

The second organizing element of the Collective are channels (the buckets within a given top-level bucket). Once you click on a domain square, you'll see the default channel, which is called "Open Chat" - good for asking questions or engaging as a non-team member of the space.

You are welcome to join any channel you are interested in (click on *More...* at the bottom of the list of channels see or add more). Mattermost adds you to the channel so you can see the conversations - this doesn't mean you become a dedicated team (or circle) member! For this, we have another process in the Collective that we'll describe in a separate message (called the Social Ledger). For now, just keep exploring the channels that peak your interest!

<span id="page-3-1"></span>As always, this is an evolving organic structure and you are part of a co-creation process to make it real!

## Types of Channels

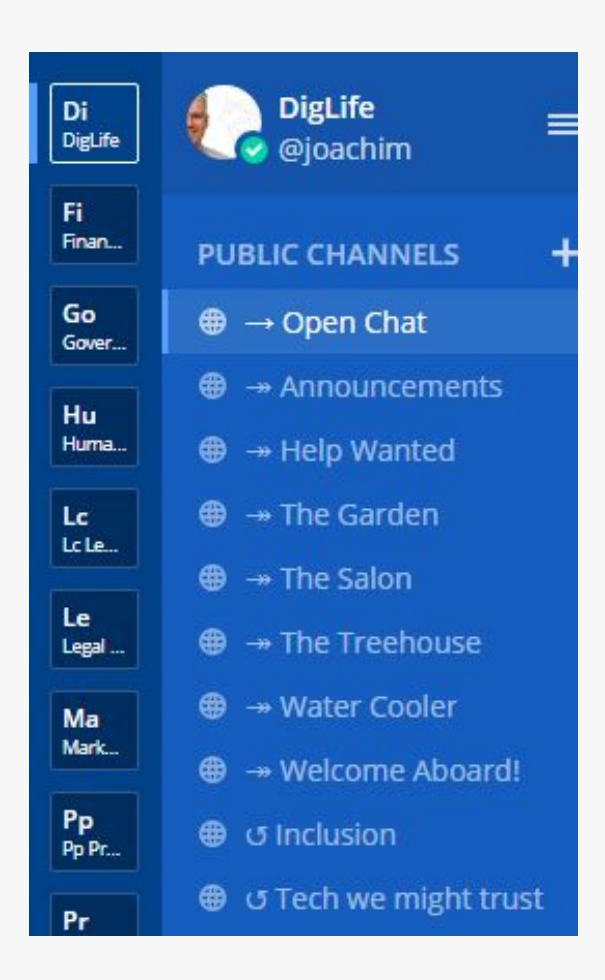

If you look closely at the channels on the left, you will notice three small markers (prefix) in front of the channel name. These are:

- 1. Single arrow for the default channel
- 2. Double arrow for secondary open channels
- 3. Circular arrows for circles

You will always see the default channel when you enter a domain. We suggest you add ALL secondary channels to your list as well. The circles are part of our holonic structure and will be introduced later. In a nutshell, anyone can join or create a circle in the Collective, given s/he has a guide, a scribe and a goal for the circle. *More on this later.*

*We suggest to go on reading through the next chapter and then read through Using Mattermost at another time. You might want to skip ahead to the end of the document to download mobile apps for Mattermost.*

# <span id="page-5-0"></span>Your Personal Settings

## <span id="page-5-1"></span>Display Settings

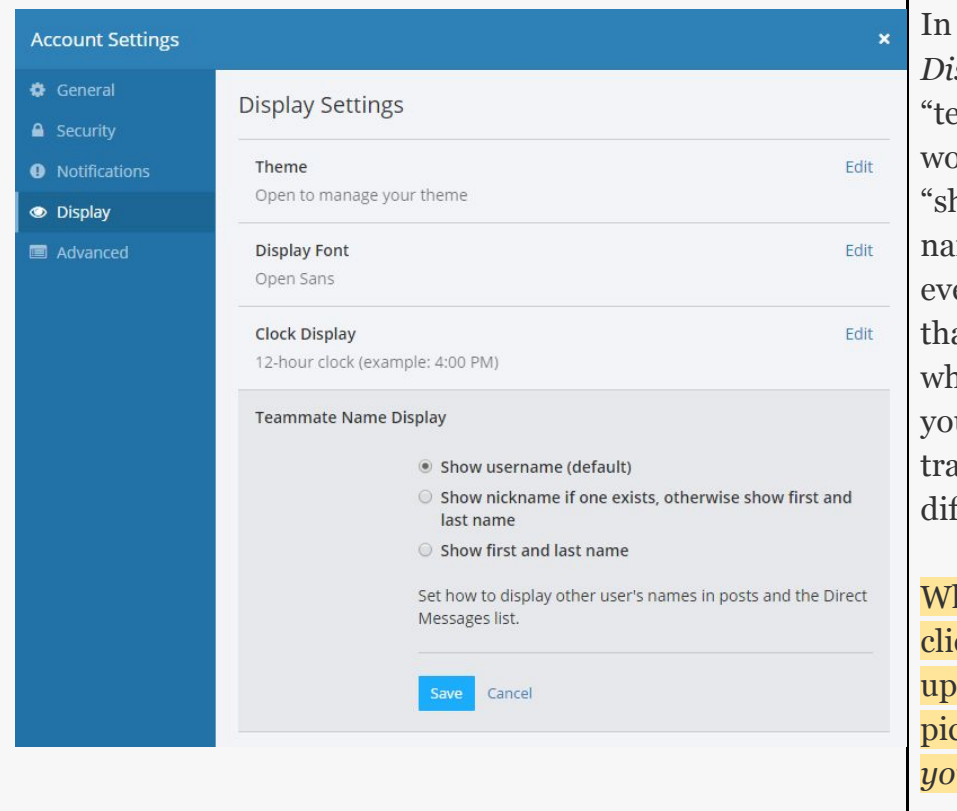

In *Account Settings > Display* you can set how eammate Name display" orks. Setting this to now first and last mes" means you can see eryone's names, rather an their usernames, hich might be easier if u are trying to keep the ck of people across fferent platforms :)

hile you are here, also click on *Profile Picture* to date your profile picture. *We want to "see" you!*

### <span id="page-6-0"></span>**Notifications**

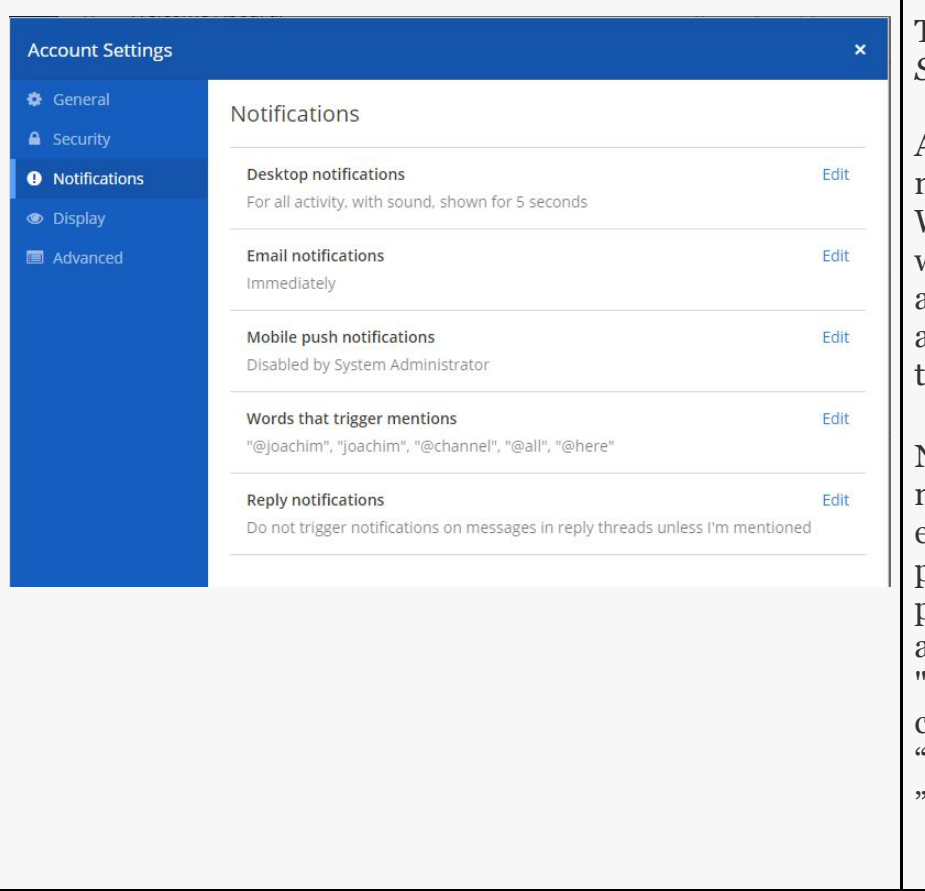

Then, go to *Account Settings > Notifications*

And customize your notification preferences. We recommend to stay with the default and adjust if you find that you are getting too many (or too few) notifications.

NOTE: Mobile push notifications are NOT enabled for the current plan. But, you can set up a push notification tied to any email with 'Mattermost" in its contents or from sender "mattermost@diglife.com " (h/t Robert Best).

# <span id="page-7-0"></span>Display Settings

DIGITAL<br>LIFE<br>COLLECTIVE

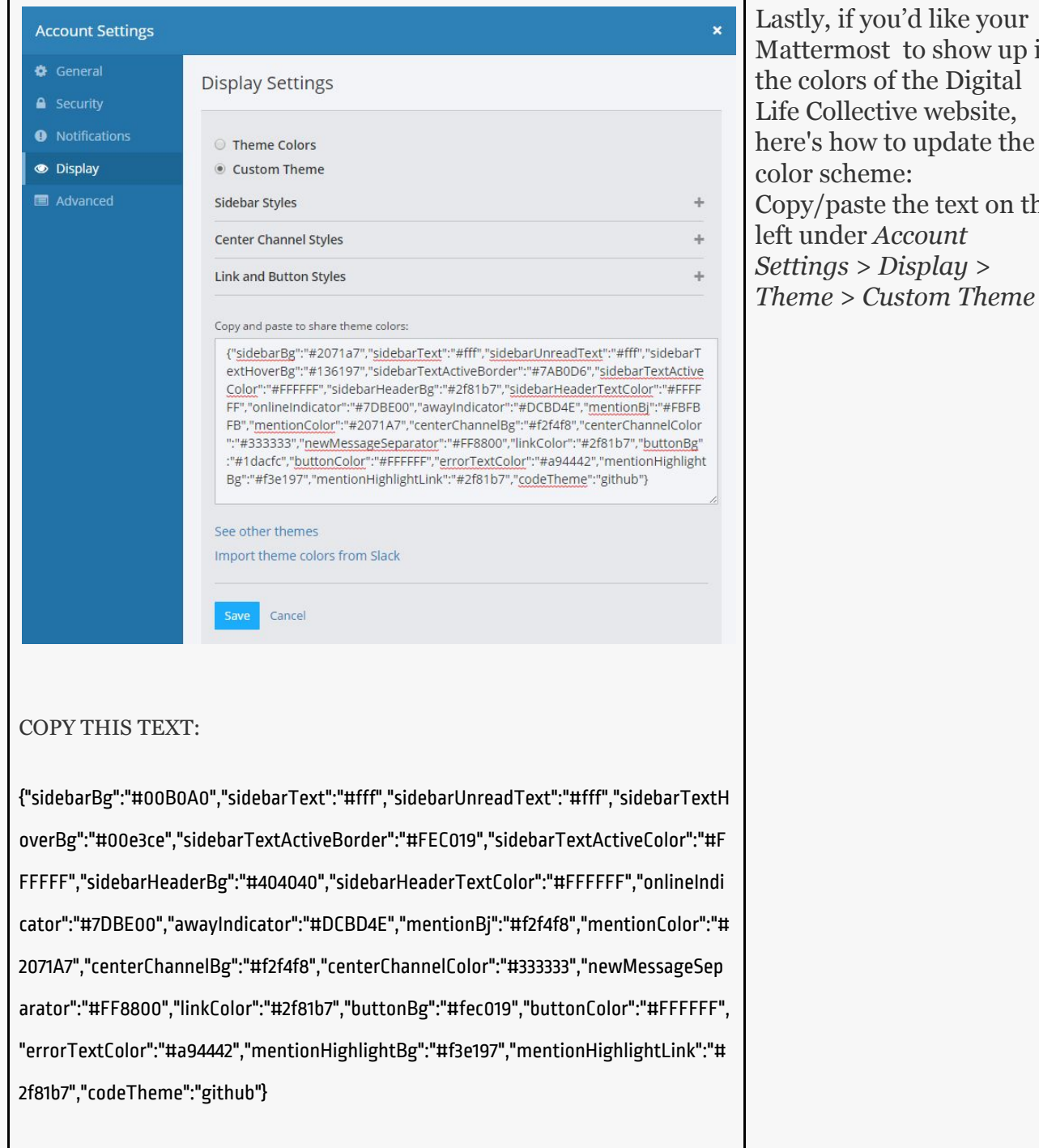

u'd like your to show up in f the Digital ive website, to update the  $e$ : the text on the  $ccount$ *Settings > Display >*

# <span id="page-8-0"></span>Using Mattermost

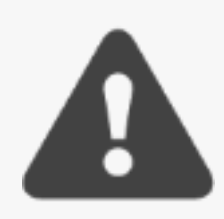

Something that's different to Slack - you can only [@mention](https://chat.diglife.com/technology-crew/channels/town-square#) to alert someone or everyone **within a channel space** (i.e. you can reach only members of that space). So, find the right domain or channel first, or just ask in the "Collective" space for help. This is actually a feature of Mattermost, not a bug. This way we avoid pinging people across circles and keep the flow a bit more contained.

### <span id="page-8-1"></span>Pinned Posts

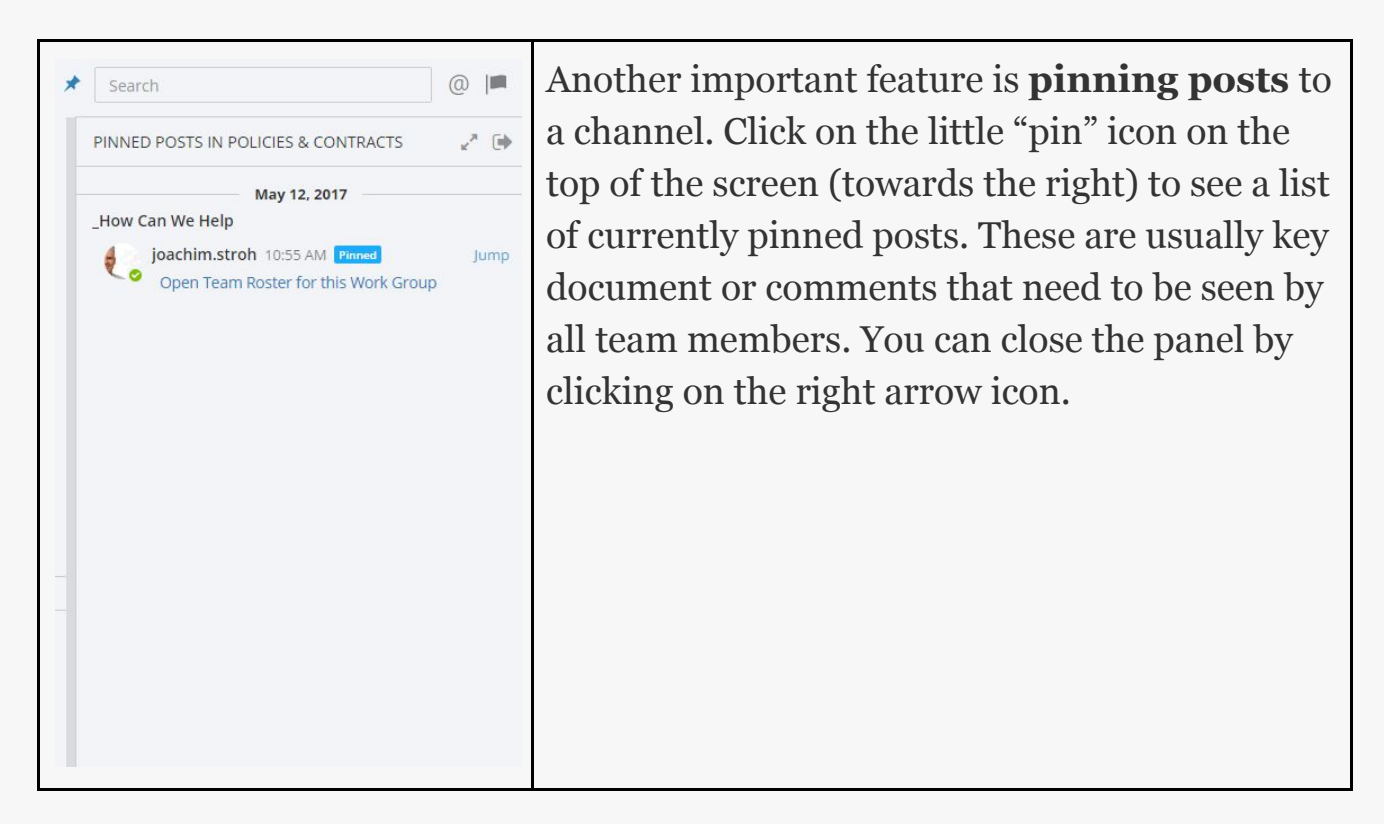

### <span id="page-9-0"></span>#Hashtags and ~Tilde

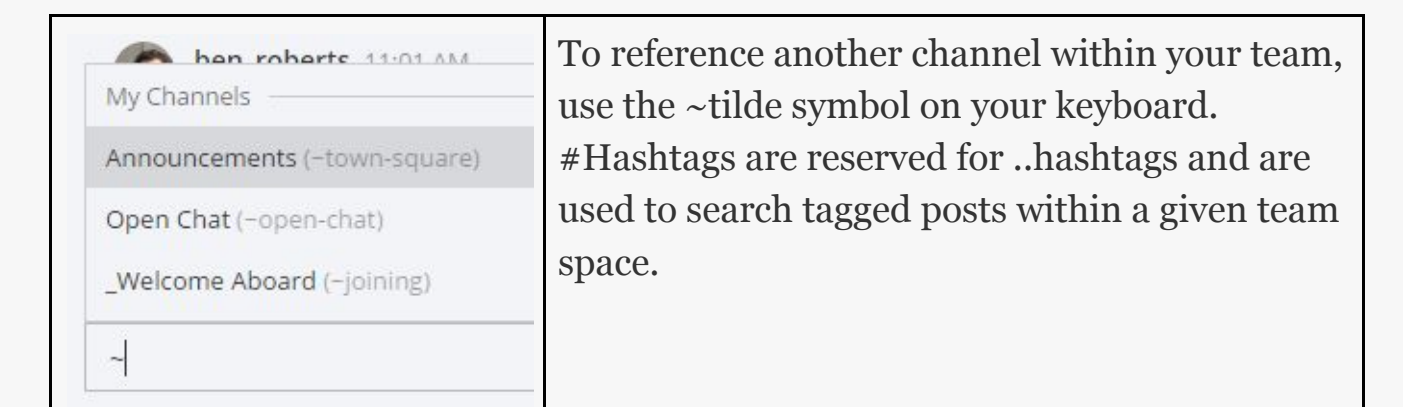

### <span id="page-9-1"></span>Restrict Team Access

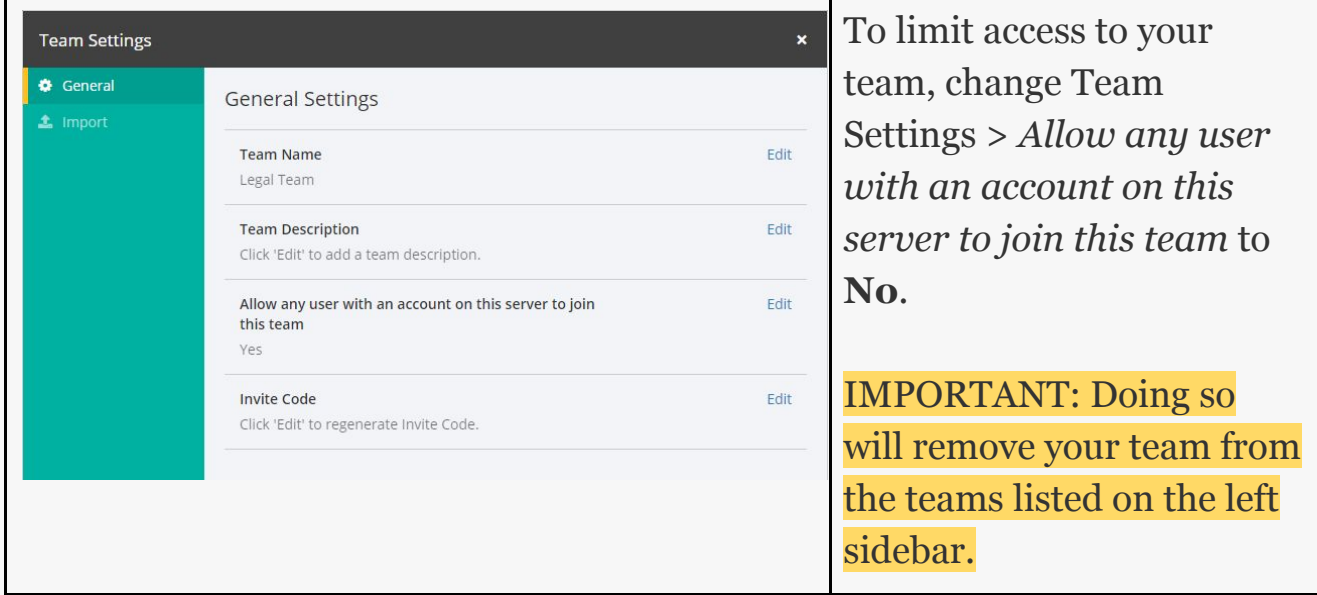

## <span id="page-9-2"></span>Notify @here, @all or @channel

You can @mention members in a specific channel by using @all or @channel. In addition, @here notifies only members of that channel who are also currently online. Please be respectful of the fact you can potentially send an email to a large group of people.

## <span id="page-10-0"></span>See Who's Online

If you add your team members (or any member) to your Direct Messages sidebar (click on More..at the bottom and select ONE person at a time), you can see who is currently online. As soon as the person is online, you will see a small green icon with the check mark appearing next to the name. If the person is inactive, the icon will turn yellow.

## <span id="page-10-1"></span>More Help

Useful tips on how to send and format messages <https://docs.mattermost.com/help/getting-started/messaging-basics.html>

There's a bunch of different kinds of notification you can set up [https://docs.mattermost.com/help/getting-started/configuring-notifications.ht](https://docs.mattermost.com/help/getting-started/configuring-notifications.html) [ml](https://docs.mattermost.com/help/getting-started/configuring-notifications.html)

Conversations within Mattermost are organised into different *Channels* within each Team. More on different types of channel here [https://docs.mattermost.com/help/getting-started/organizing-conversations.h](https://docs.mattermost.com/help/getting-started/organizing-conversations.html) [tml](https://docs.mattermost.com/help/getting-started/organizing-conversations.html)

# <span id="page-11-0"></span>Using Mattermost apps

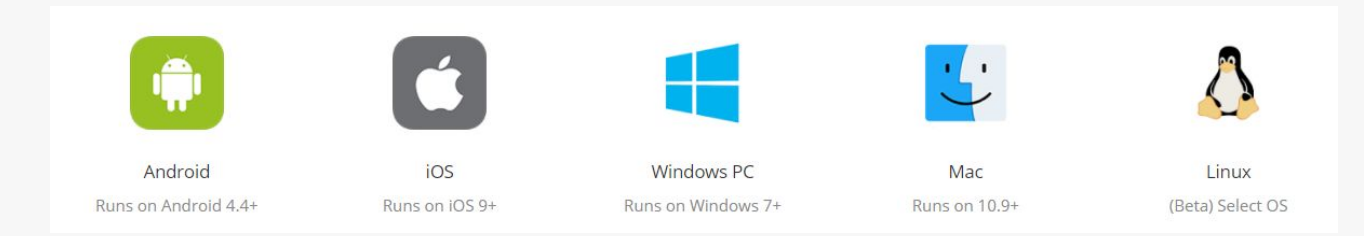

There's a bunch of Mobile and Desktop apps available on the website at <https://about.mattermost.com/download/#mattermostApps>

When you start the app for the first time, you need to enter the "Server Display Name" which is what you want it to be called in the app, and the Server URL, which is [https://chat.diglife.com](https://chat.diglife.com/)

Note on Mac Apps: If you install the Mac app, it arrives as a .tar.gz file. Just double click this to extract the Mattermost.app file.

Note on Mobile Apps: There is a nice third party app called Matternative, which you can download here: <https://play.google.com/store/apps/details?id=com.kilogramm.mattermost&hl=en> (Android) <https://itunes.apple.com/fr/app/matternative/id1198489183?mt=8> (iOS)